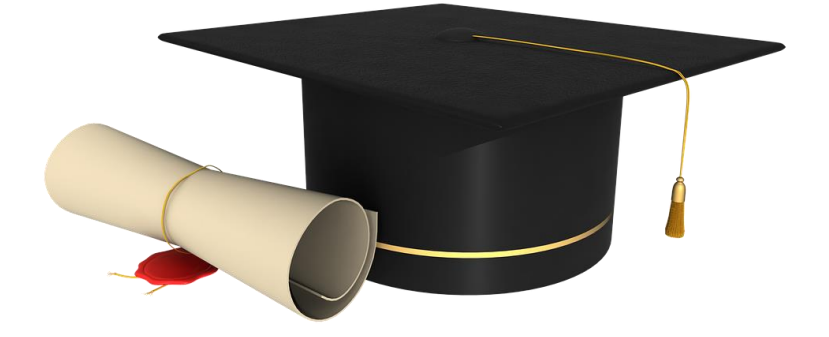

# Digital Degrees and Mark Sheets

@IIT Bhilai

## Background

IIT Bhilai has taken a pioneering step to provide digital degrees and digital mark sheets to the graduating students. These are digitally signed and the degree holders can share these documents with others where these can be verified. This document provides a way to verify the digital degrees and documents.

### Contact

Email: academics@iitbhilai.ac.in Phone: +91-771-2973624 Web: http://www.iitbhilai.ac.in/

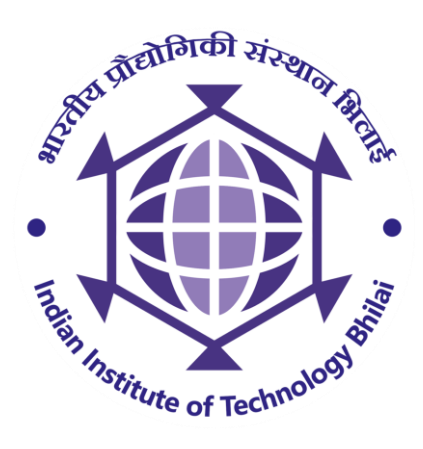

Date: October 25, 2021

#### Introduction

IIT Bhilai has adopted a digital degree and digital mark sheet approach for graduating students. Under this approach, the degree certificates and mark sheets are given in a digital Portable Document Format (PDF). All such PDF files are digitally signed by appropriate authorities. The documents are therefore born-digital format only. The degree certificates are signed by

(a) Registrar, (b) Chairman, Senate, *and* (c) Chairman, BoG.

The mark sheet is digitally signed by the Assistant Registrar of Dean Academic Affairs office.

All such documents are signed using Cryptographic Message Syntax (CMS) standards and are enabled for Long-Term Validation (LTV). Therefore, the documents will be verifiable anytime even after several years.

Digital documents are also provided on DigiLocker, a Govt. of India initiative.

This document provides a guideline on how to verify the degree certificates and mark sheets which are given in digital form and how to get documents using DigiLocker.

#### Digital Degree/Mark sheet Verification

Digital degree and mark sheet of the degree holders are provided in digitally signed pdf files. The degree certificate is digitally signed by a) Registrar b) Chairman, Senate c) Chairman, BoG. The marksheet is digitally signed by the Assistant Registrar, Academic Affairs.

To verify the documents, one would need a standard PDF viewer that supports the digital signature verifications.

To verify, the following indicative steps may be carried out.

1. Open the PDF file in a viewer such as Acrobat DC. The visual form of PDF files will show up as follows.

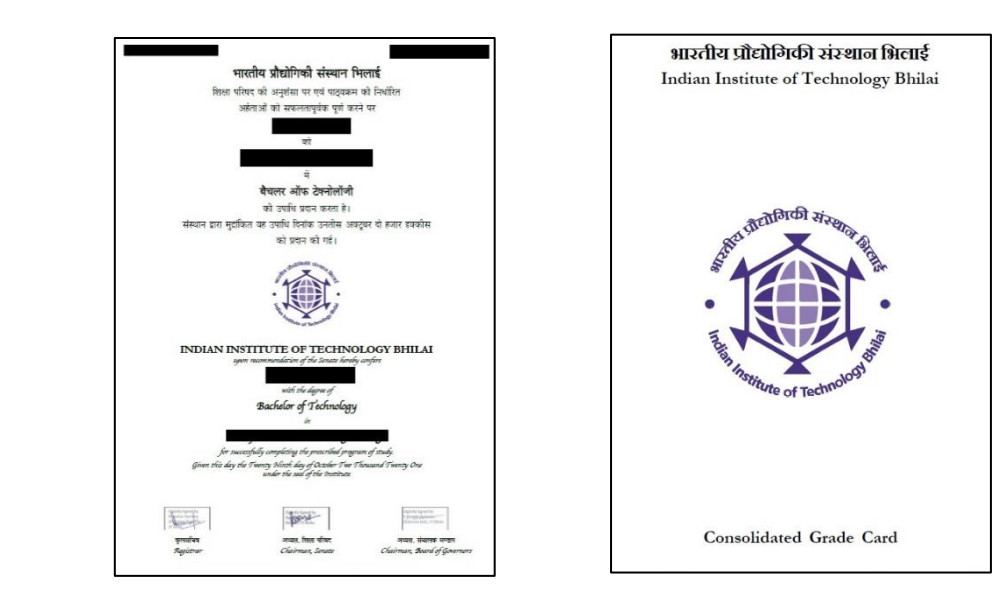

- 2. The signatures in the pdf file may be verified using the signature panel (or equivalently some other button in other viewers). The signature panel should show the following
	- a. All signatures are valid
	- b. All signatures are LTV enabled
	- c. Signing time is that of clock on signer's computer
- 3. Further examination of signatures should show that the signature verification certificate root from CCA India 2014. In case your browser does not have a CCA India 2014 certificate installed as a trusted one, you may please install the same. The procedure to install the same is as follows.
	- a. Go to [w](https://cca.gov.in/root_certificate.html)ebsite [https://cca.gov.in/root\\_certificate.html](https://cca.gov.in/root_certificate.html)
	- b. From the table Existing Root Certificates, download **CCA India 2014** certificate and install it using standard mechanism. For Windows, one can just right click and install.
- 4. You may also verify that the signatories are as follows:
	- a. For Degree
		- 1. Krishnamurthi Venkataraman (Chairman BoG)
		- 2. Rajat Moona (Chairman Senate and Director)
		- 3. Manohar Nambiar (Officiating Registrar)
	- b. For Mark sheet
		- 1. Nihar Ranjan Barick (Assistant Registrar, Academic Affairs)

#### Getting your testimonials on DigiLocker

DigiLocker [\(www.digilocker.gov.in\)](http://www.digilocker.gov.in/) is a flagship initiative of Ministry of Electronics and IT (MeitY), Govt. of India under Digital India programme. DigiLocker aims at "Digital empowerment" of citizens by providing access to authentic digital documents to citizens' digital document wallet. The documents issued in DigiLocker system are deemed to be at par with the original physical documents as per Information Technology Rules, 2016 notified by the Govt. of India.

DigiLocker provides a secure cloud based platform for storage, sharing and verification of documents and certificates.

IIT Bhilai has provided digital degrees and digital mark sheets and the same are also available on DigiLocker. In order to download the degrees and mark sheets, one needs to have an Aadhaar number which must be linked to a mobile phone.

One must be a registered user on DigiLocker. If not, one can sign up easily in a few minutes. Click on the "Sign up" link on the DigiLocker home page, providing details such as Name, Date of Birth, Gender, Mobile number, a 6-digit password, Email address and Aadhaar number. You will then be prompted for a PIN that would be sent by UIDAI on your registered mobile number. After Aadhaar verification, you will be an authorized registered user.

A registered user can log in using the "Sign in" button and Aadhaar number. Once signed in, all the documents accessible to the user such as Aadhaar card, PAN card, various mark sheets and certificates shall be available for download. You can also add more documents which are issued to you by providing appropriate details. For example, you can add IIT Bhilai degree and mark sheets to your space and download the signed PDF from there.

The signed PDF can be verified using the procedure described for verification of digital degrees or marksheets.

# Welcome to the future of Academic testimonials.